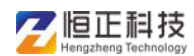

### 单位变动操作步骤

1.上级部门禁用老单位账号审核状态;

2.新单位上级部门创建新单位账号,移交单位用新账号登录, 上传组织机构代码证完善基本信息后,新单位上级部门审核 后,开始添加移交申报人员;

3.添加移交申报人员信息后,移交单位告知新单位上级部门 禁用新单位的账号,让老单位上级部门启用老单位账号,同 意下申请,全部人员移交成功后,老单位上级部门注销老单 位账号。 账号,让老单位上级部门启用老单<br>部人员移交成功后,老单位上级部<br>完善信息时,提示"存在同名同作<br>代码证出现以下情况解决说明:<br>\$P\$(\*\*)<br>\$P\$(\*\*)<br>\$P\$(\*\*)<br>\$P\$(\*\*)<br>\$P\$(\*\*)<br>\$P\$(\*\*)<br>\$P\$(\*\*)<br>\$P\$(\*\*)<br>\$P\$(\*\*)<br>\$P\$(\*\*)<br>\$P\$(\*\*)<br>\$P\$(\*\*)

新建单位登录完善信息时,提示"存在同名同信用代码", 上传组织机构代码证出现以下情况解决说明:

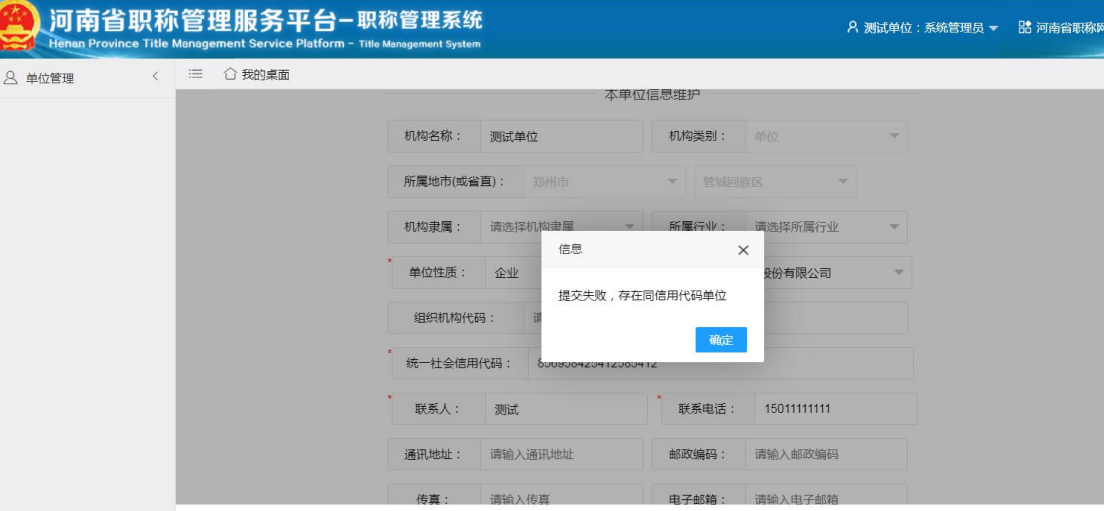

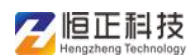

1.上级部门禁用老单位账号审核状态【已审核】修改为【未 审核】

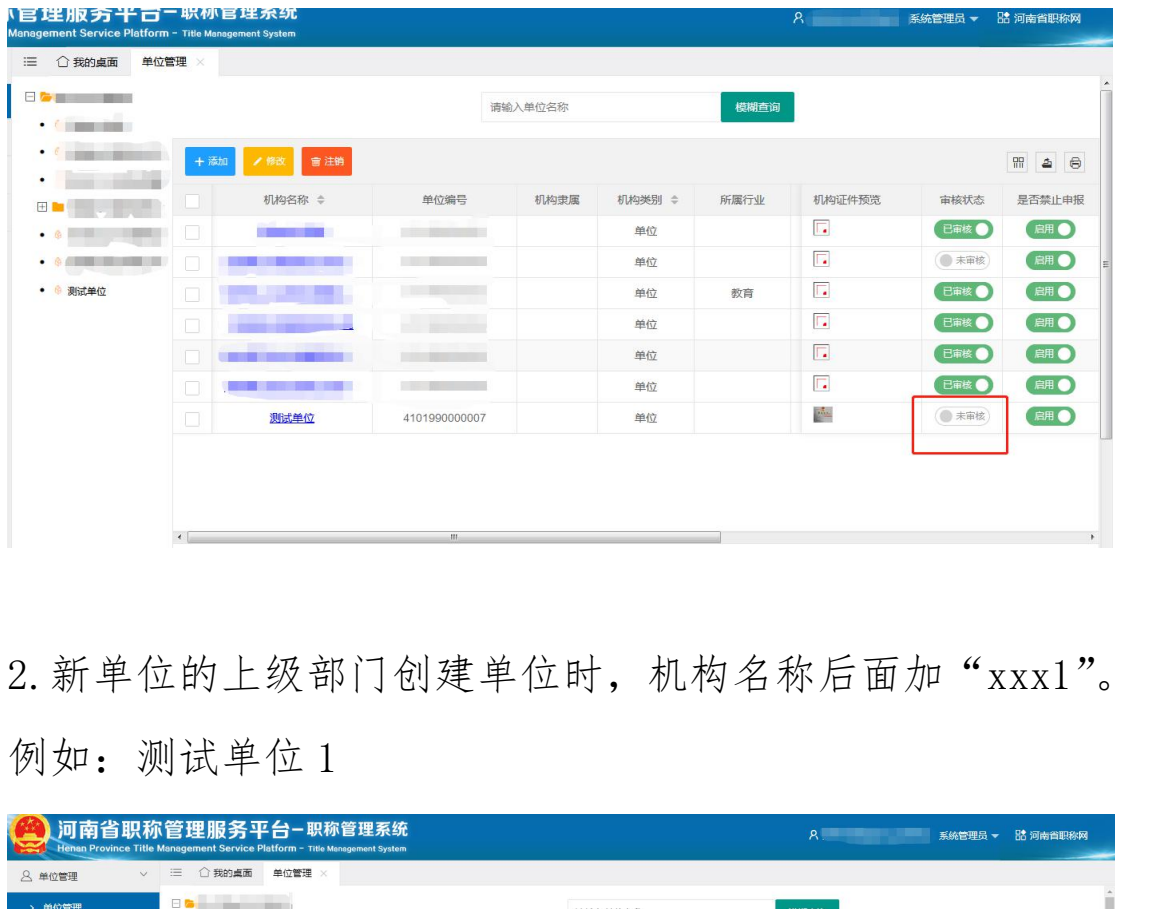

2.新单位的上级部门创建单位时,机构名称后面加"xxx1"。

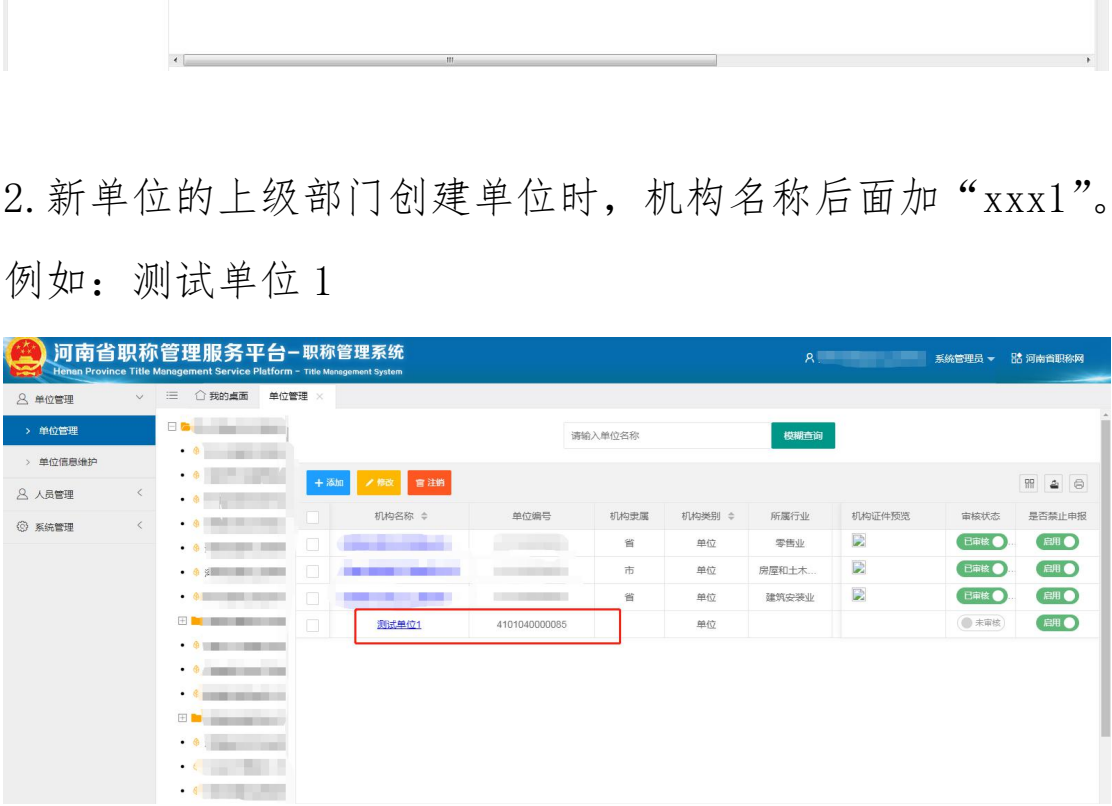

3.修改机构名称后,再次重新提交即可

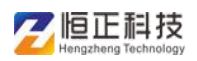

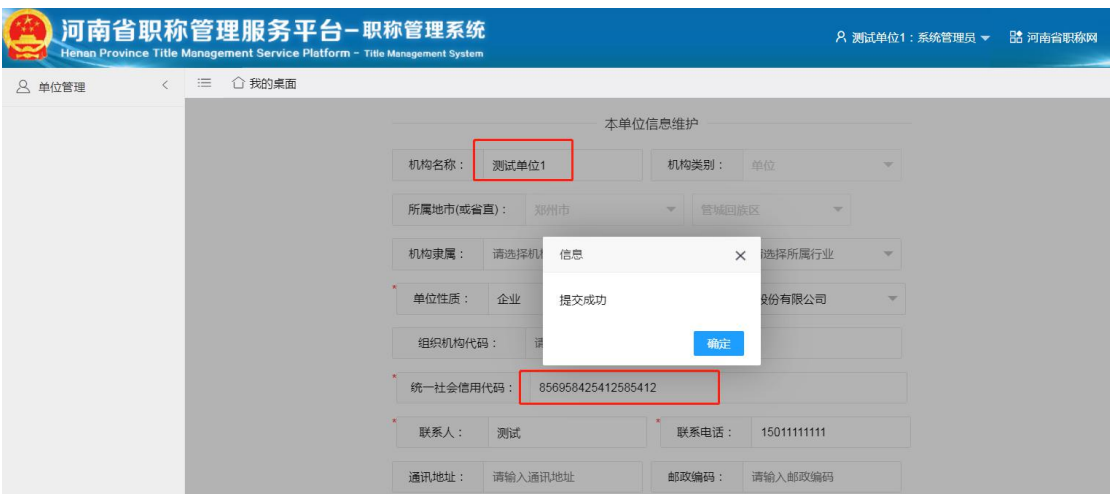

4.联系新单位的上级部门,将机构状态由【未审核】修改为 【已审核】

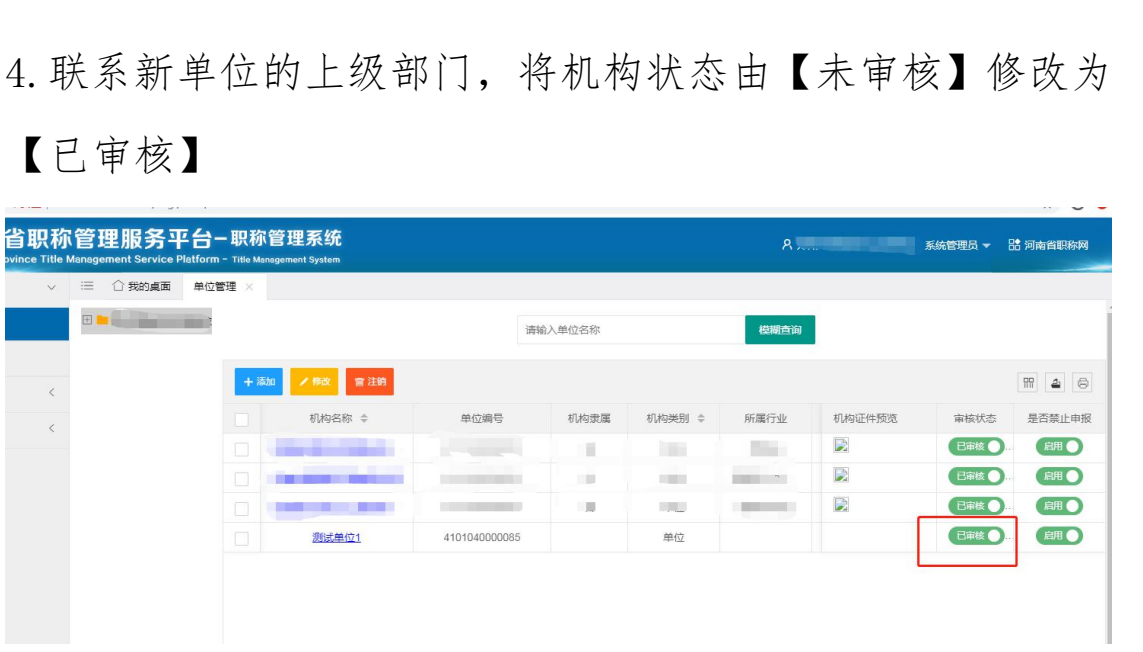

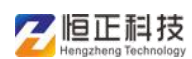

# 人员移交操作步骤

新单位审核通过后,登录新账号账号移交老单位的申报人 员,点击单位人员管理,【添加】按钮,创建申报人员账号, 会提示"证件号已注册",点击左下角有一个"请求移交按 钮",然后点击移交按钮后,再点击"确定"

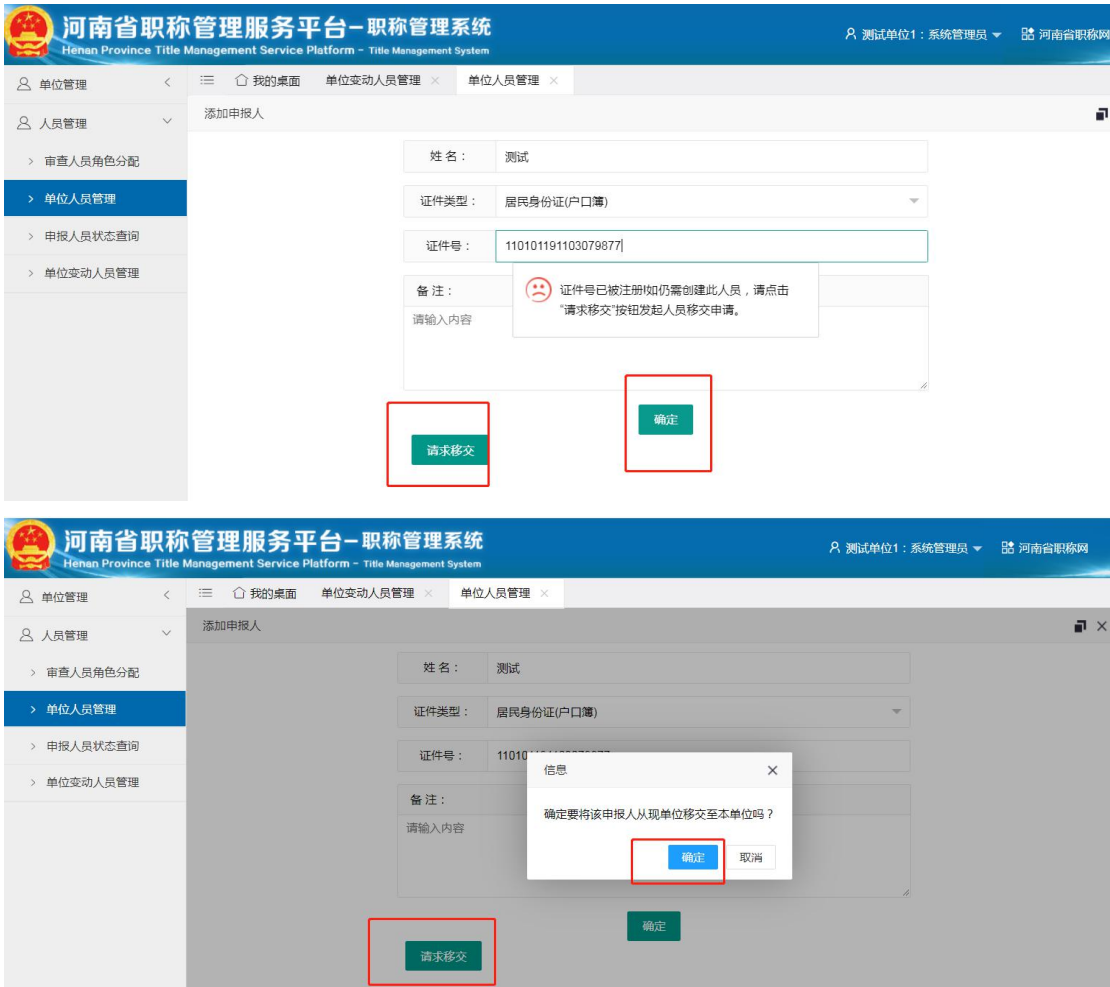

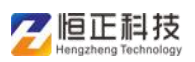

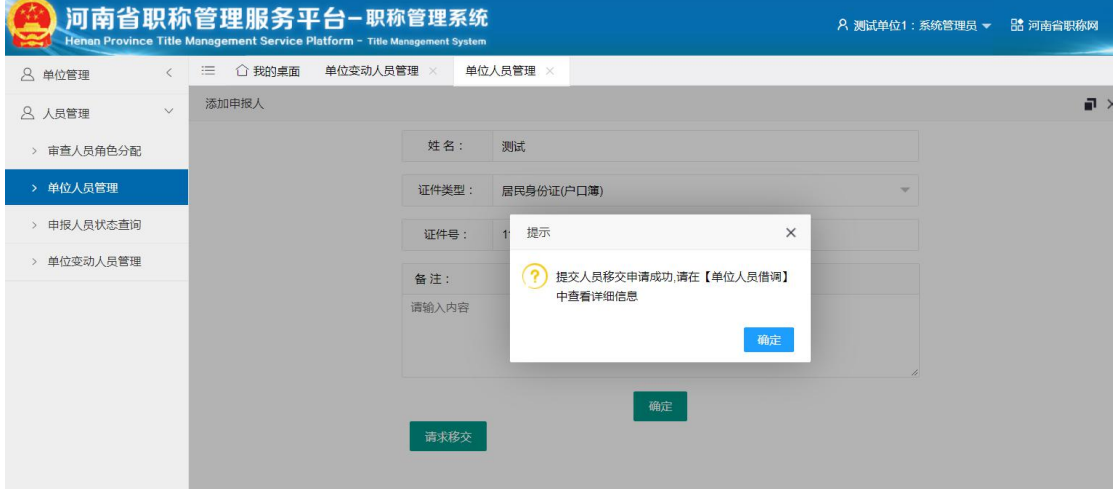

# 在本单位变动人员管理页面可看到该申报人的申请状态

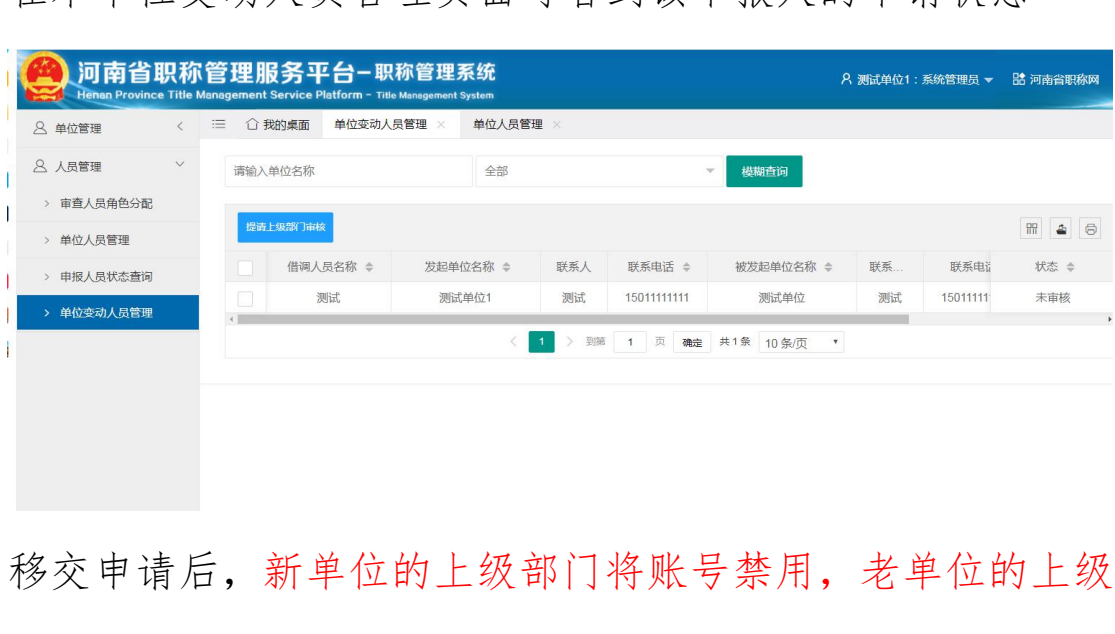

# 移交申请后,新单位的上级部门将账号禁用,老单位的上级 部门启用老单位账号

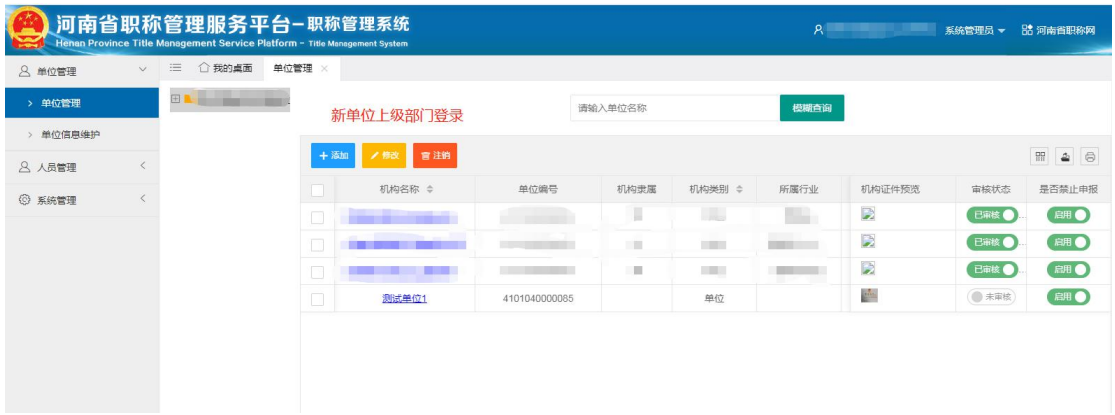

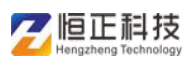

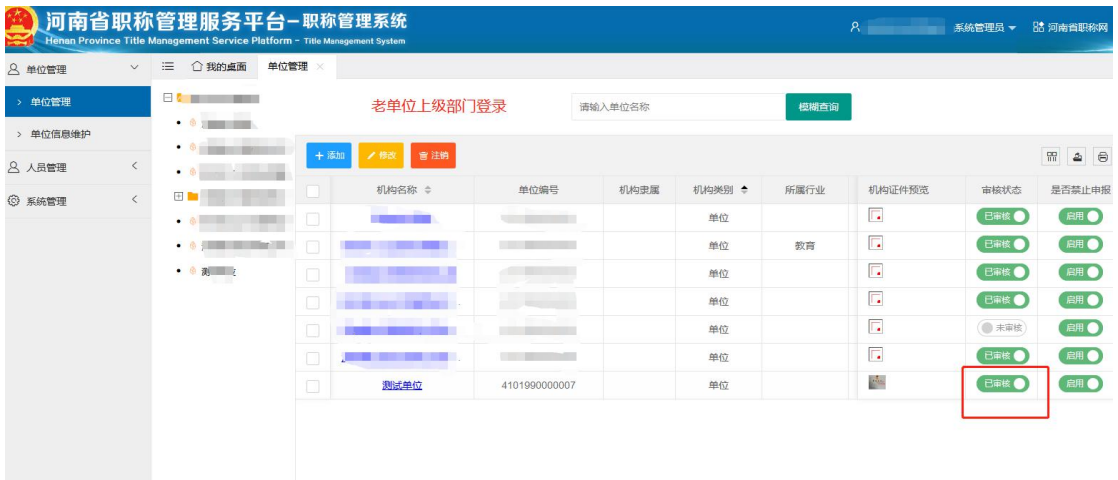

使用"原单位账号"登录管理系统,审核下移交信息,点击 同意后,这些申报人员将会在新账号显示,并且不会影响申 报人员的审核进度

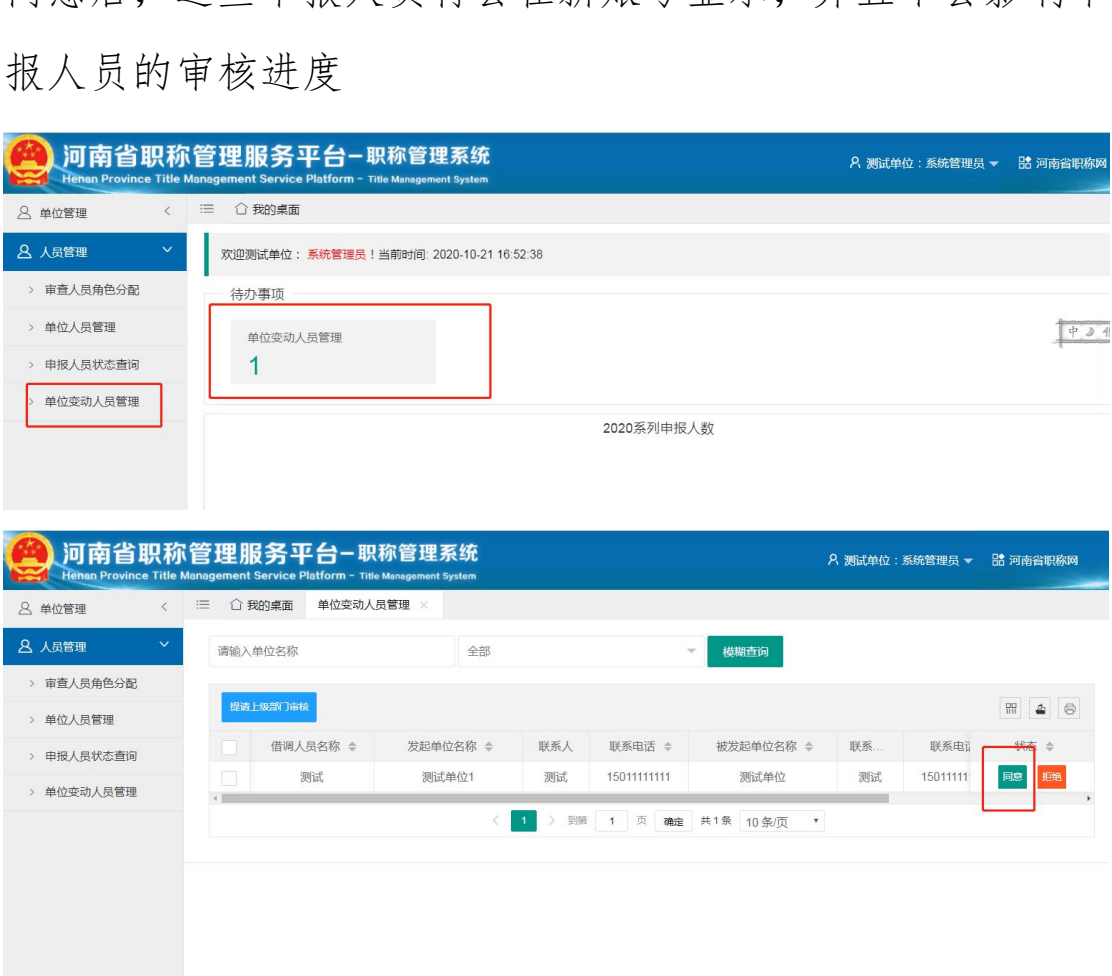

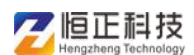

若新单位发起【提请上级部门审核】,需要联系原单位的上 级部门审核

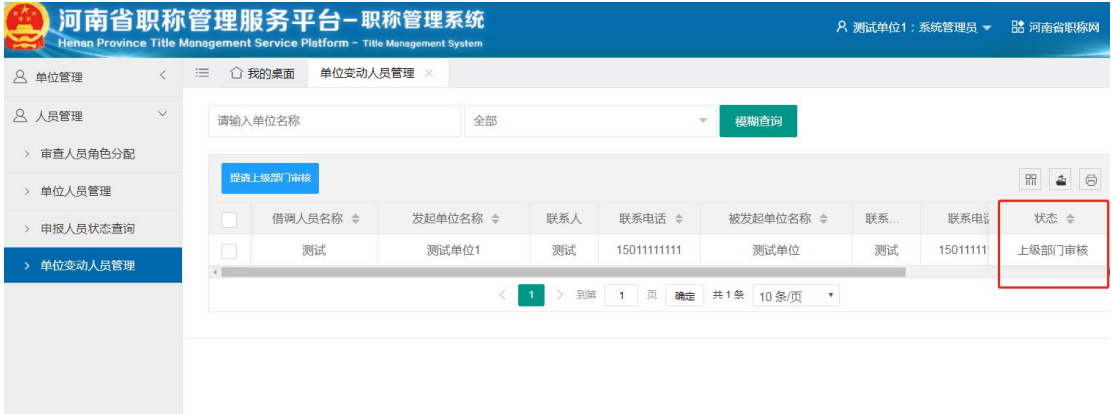

审核通过后,老单位所有人员移交至新单位后,上级部门将 老单位注销,新单位的上级部门启用新单位

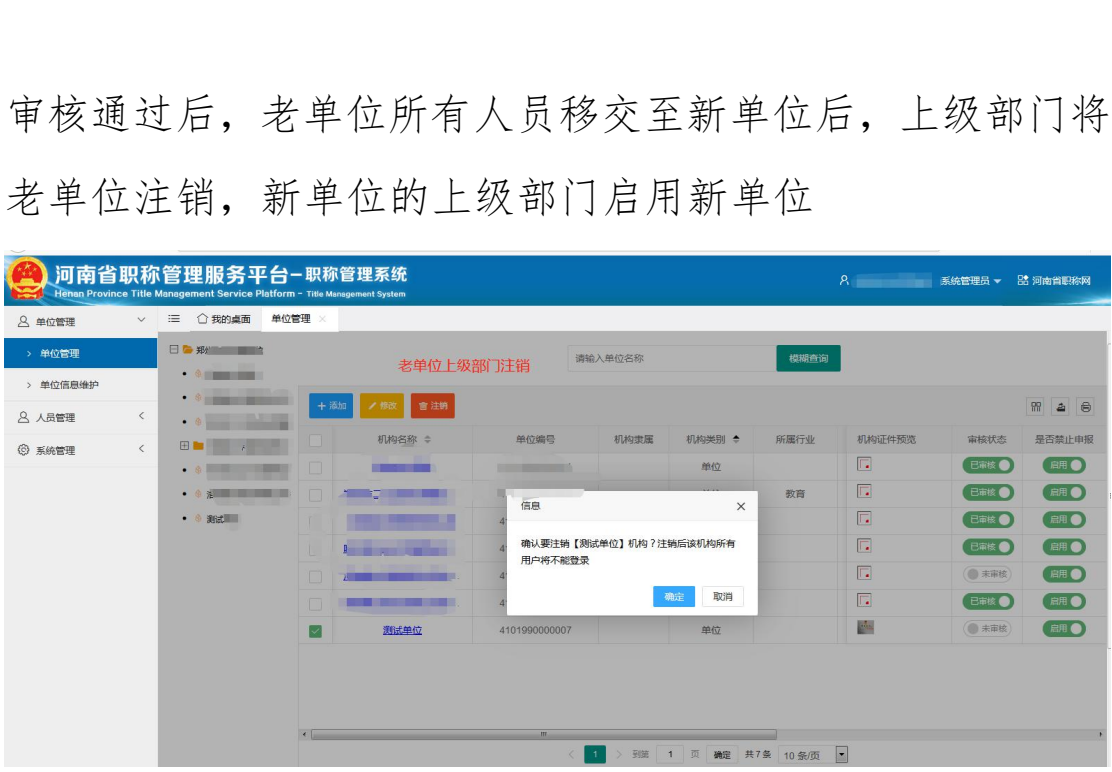

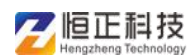

待老单位的上级部门注销原单位账号后,新单位的上级部门 重新开启新账号,改回原单位名称,例:测试单位 1 重新改 为测试单位。

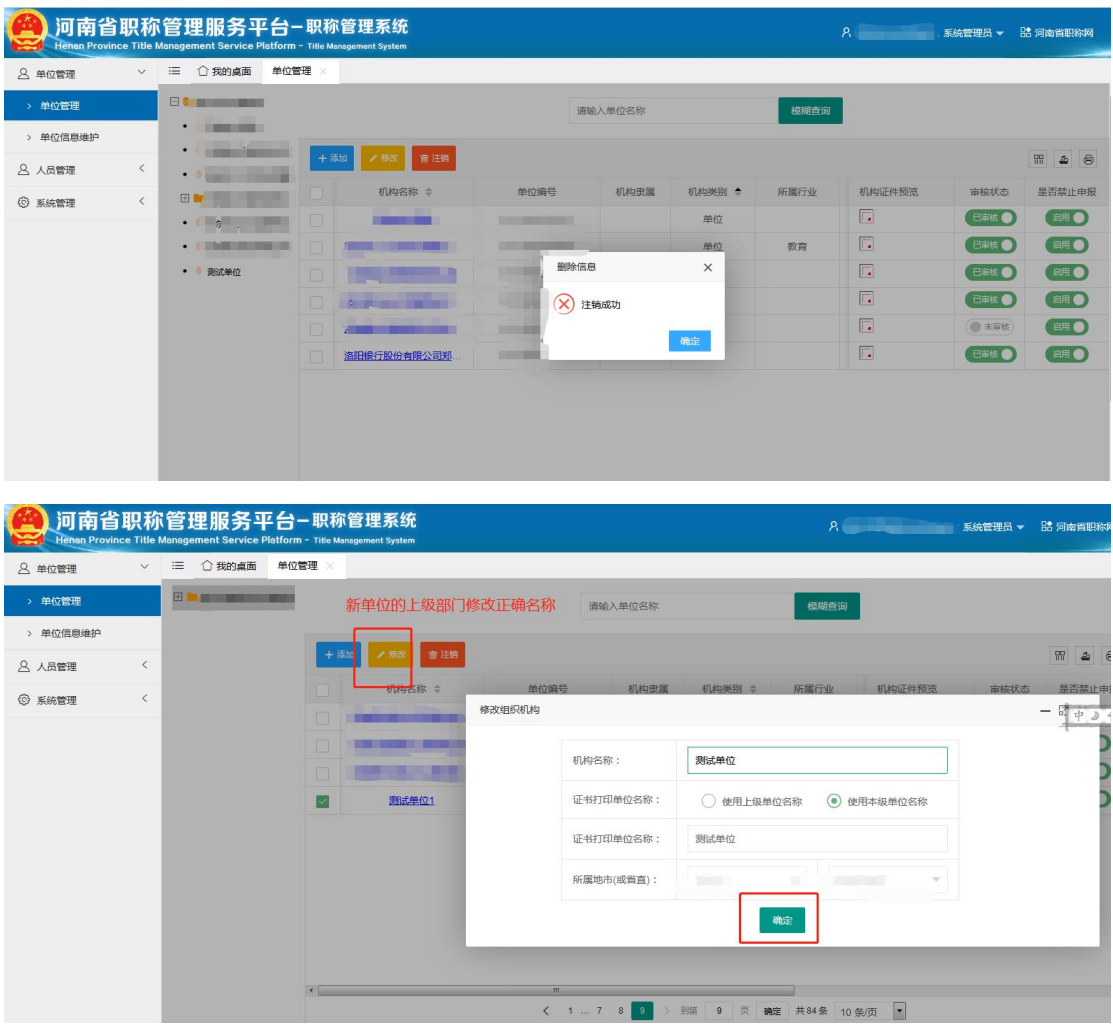